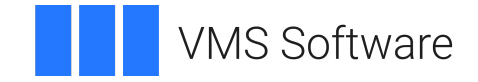

# **VSI OpenVMS**

# **VSI FMS for OpenVMS Systems Installation Guide**

**Operating System and Version:** VSI OpenVMS IA-64 Version 8.4-1H1 or higher VSI OpenVMS Alpha Version 8.4-2L1 or higher VSI OpenVMS x86-64 Version 9.2-1 or higher

**Software Version:** VSI FMS Version 2.6 or higher

#### **VSI FMS for OpenVMS Systems Installation Guide**

**VMS Software** 

Copyright © 2024 VMS Software, Inc. (VSI), Boston, Massachusetts, USA

#### **Legal Notice**

Confidential computer software. Valid license from VSI required for possession, use or copying. Consistent with FAR 12.211 and 12.212, Commercial Computer Software, Computer Software Documentation, and Technical Data for Commercial Items are licensed to the U.S. Government under vendor's standard commercial license.

The information contained herein is subject to change without notice. The only warranties for VSI products and services are set forth in the express warranty statements accompanying such products and services. Nothing herein should be construed as constituting an additional warranty. VSI shall not be liable for technical or editorial errors or omissions contained herein.

HPE, HPE Integrity, HPE Alpha, and HPE Proliant are trademarks or registered trademarks of Hewlett Packard Enterprise.

DEC, DEC/CMS, DEC/MMS, DECnet, DECsystem-10, DECSYSTEM-20, DECUS, DECwriter, MASSBUS, MICRO/PDP-11, Micro/RSX, MicroVMS, PDP, PDT, RSTS, RSX, TOPS-20, UNIBUS, VAX, VMS, VT, and *mm* are trademarks or registered trademarks of Hewlett Packard Enterprise.

## **Table of Contents**

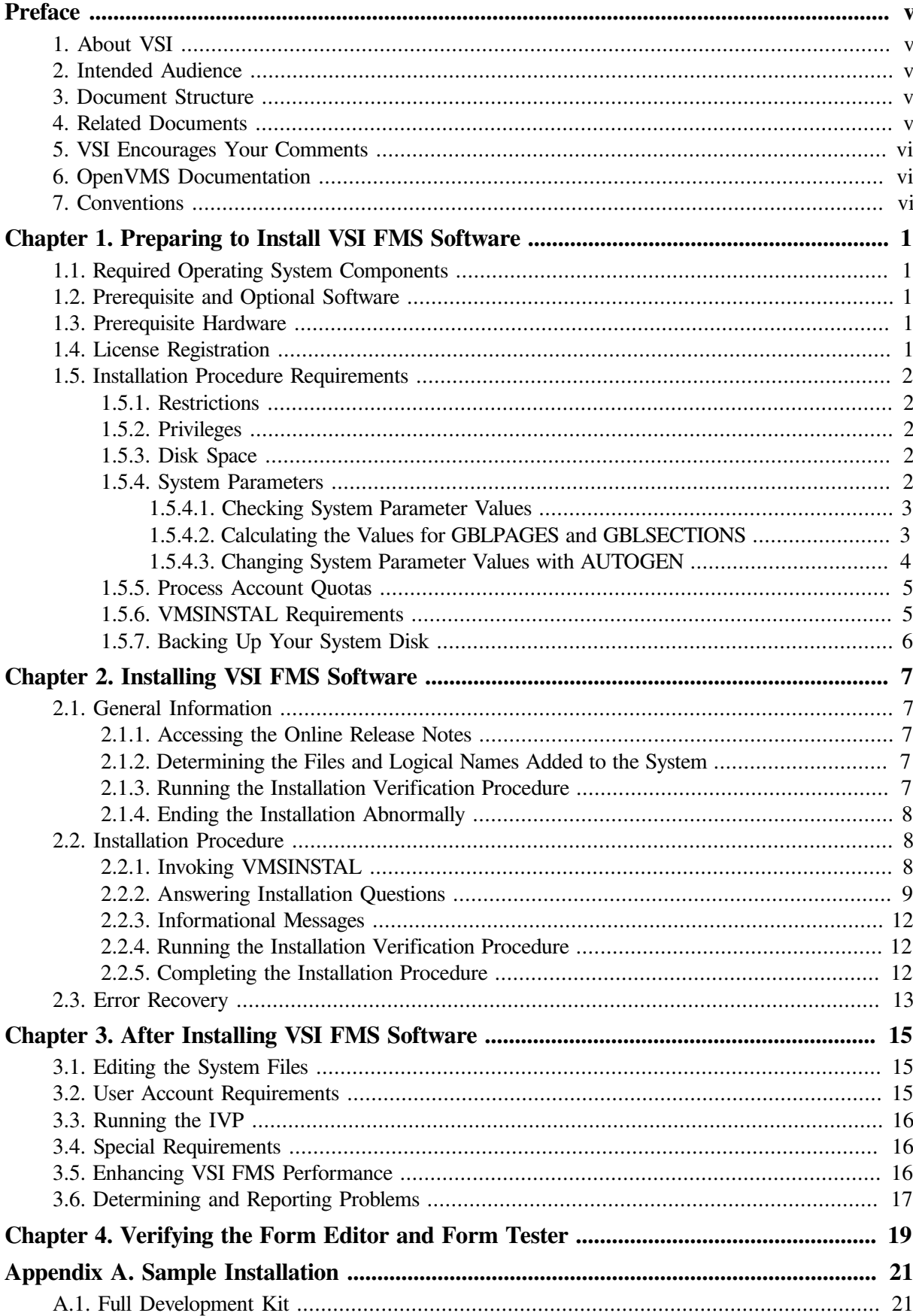

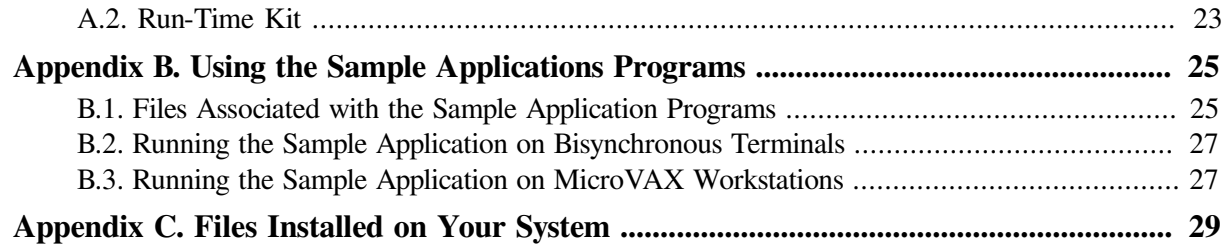

# <span id="page-4-0"></span>**Preface**

This manual describes how to install VSI Forms Management System (FMS) and how to verify the installation.

# <span id="page-4-1"></span>**1. About VSI**

VMS Software, Inc. (VSI) is an independent software company licensed by Hewlett Packard Enterprise to develop and support the OpenVMS operating system.

# <span id="page-4-2"></span>**2. Intended Audience**

This manual is intended for those who install and maintain VSI FMS software. You should read this manual before installing VSI FMS software.

To install VSI FMS software, you must have access to a privileged account. To run the Installation Verification Procedure (IVP), you must use a VT100- or VT200-series terminal or one that is VT100 compatible.

## <span id="page-4-3"></span>**3. Document Structure**

This manual contains four chapters and three appendixes:

- [Chapter](#page-8-0) 1 describes the preparations and requirements necessary for installing VSI FMS software.
- [Chapter](#page-14-0) 2 describes the VSI FMS installation procedure.
- [Chapter](#page-22-0) 3 describes the tasks to perform after installing VSI FMS software.
- [Chapter](#page-26-0) 4 describes the postinstallation IVP.
- [Appendix](#page-28-0) A reproduces typical installation and IVP sessions.
- [Appendix](#page-32-0) B describes the optional sample applications programs available with VSI FMS software.
- [Appendix](#page-36-0) C details the files that are installed or modified.

# <span id="page-4-4"></span>**4. Related Documents**

For additional information on installing VSI FMS software, refer to the OpenVMS system documentation for these topics:

- VMSINSTAL procedure
- INSTALL Utility
- System management and operations

See the following documents for more information about VSI FMS software:

● *VSI FMS for OpenVMS Systems Mini-Reference* — Provides quick reference information for FMS utilities, commands and qualifiers, attributes, key functions, and so on.

- *VSI FMS Language Interface Manual* Describes language interface issues for FMS (Forms Management System) application programs. Languages discussed include BASIC, BLISS-32, C, COBOL, FORTRAN, PASCAL, and PL/I. Language-independent information is also provided for programmers writing in languages not documented in this manual.
- *Introduction to VSI FMS* Introduces the FMS (Forms Management System). Examples from the Sample Application Program show how to create and run an FMS program.
- *VSI FMS Utilities Reference Manual* Describes the FMS (Forms Management System) utilities, invoked through DCL commands, used to create and manage forms and form libraries.
- *VSI FMS Form Driver Reference Manual* Describes how the Form Driver component of the Forms Management System (FMS) works on the OpenVMS operating system. It provides languageindependent information required to design forms and to develop programs that use FMS forms for gathering and displaying data.

# <span id="page-5-0"></span>**5. VSI Encourages Your Comments**

You may send comments or suggestions regarding this manual or any VSI document by sending electronic mail to the following Internet address: <docinfo@vmssoftware.com>. Users who have VSI OpenVMS support contracts through VSI can contact <support@vmssoftware.com> for help with this product.

# <span id="page-5-1"></span>**6. OpenVMS Documentation**

The full VSI OpenVMS documentation set can be found on the VMS Software Documentation webpage at [https://docs.vmssoftware.com.](https://docs.vmssoftware.com)

# <span id="page-5-2"></span>**7. Conventions**

This following conventions are used in this guide:

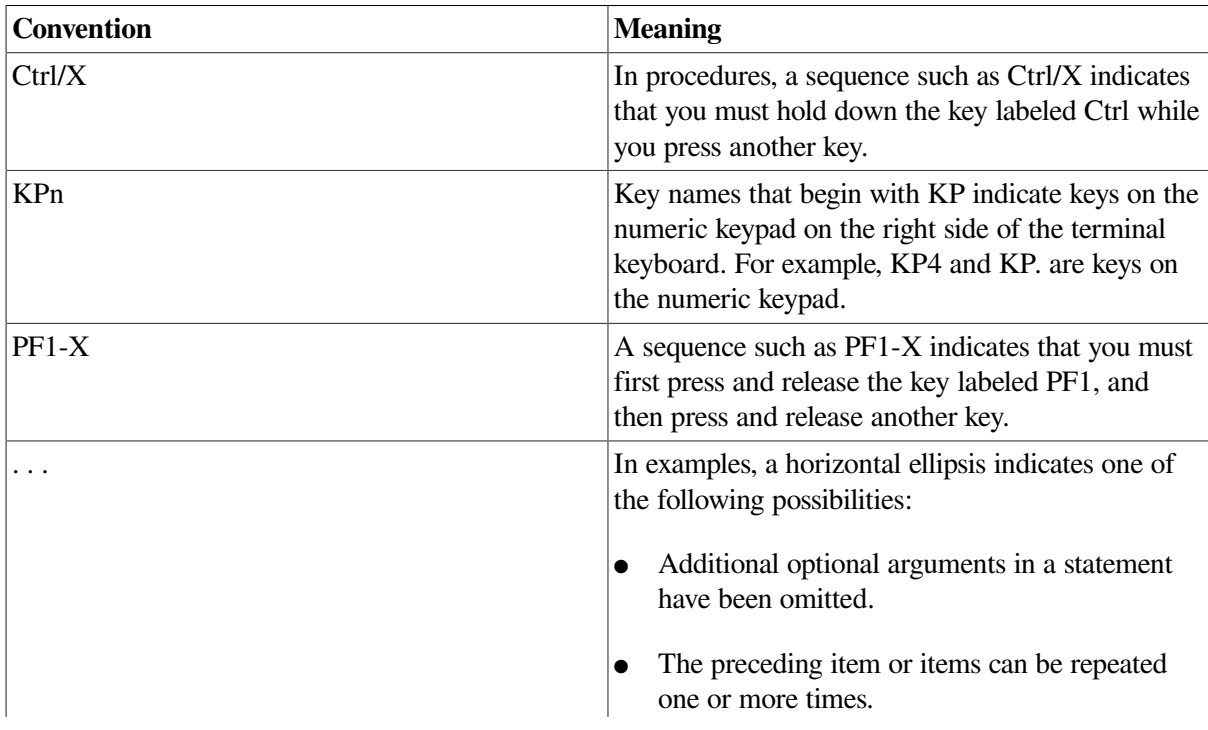

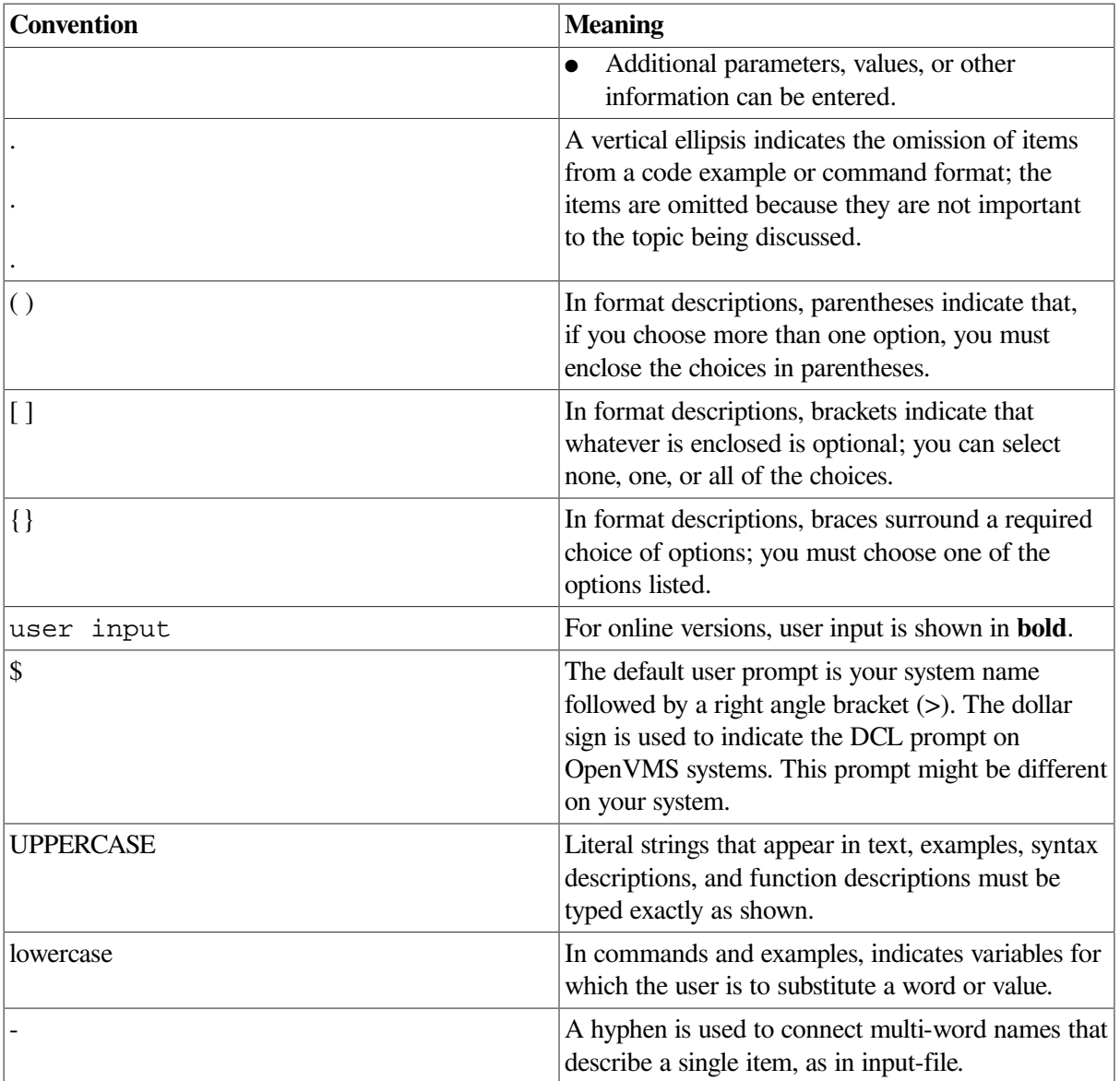

# <span id="page-8-0"></span>**Chapter 1. Preparing to Install VSI FMS Software**

This chapter discusses the preparations and requirements necessary to install VSI FMS software.

Your bill of materials (BOM) and indented bills report (BIL) specify the number and contents of your media. Be sure to verify the contents of your kit with this information. If your kit is damaged or if you find that parts of it are missing, contact your VSI representative.

VSI FMS provides release notes. VSI strongly recommends that you read the release notes before proceeding with the installation.

# <span id="page-8-1"></span>**1.1. Required Operating System Components**

VSI FMS supports the following OpenVMS classes:

- VMS required saveset
- Programming support
- Utilities

## <span id="page-8-2"></span>**1.2. Prerequisite and Optional Software**

This section discusses the software you must have installed on your system before installing VSI FMS software. The section also includes information about software that you can use together with VSI FMS software. Refer to the System Software Addendum (SSA) for a complete list of compatible products and their required version numbers. The SSA is part of the Software Product Description (SPD).

If the optional software uses CDD/Plus software, or if DBMS software is to be part of the system, you should install those products before you install VSI FMS. CDDSHR.EXE must always be installed using the Install Utility (see [Section](#page-10-1) 1.5.4.2).

## <span id="page-8-3"></span>**1.3. Prerequisite Hardware**

To run the IVP, you must have a video terminal. See [Chapter](#page-26-0) 4 for more information on the postinstallation IVP.

# <span id="page-8-4"></span>**1.4. License Registration**

The OpenVMS License Management Facility (LMF) is available with Version 5.0 of the OpenVMS operating system. If you are installing VSI FMS on a Version 5.0 or higher OpenVMS system, you must register your software license. 1

The license registration information you need is contained in the Product Authorization Key (PAK) that is shipped with VSI FMS. The PAK is a paper certificate that contains information about the license you own to run a particular piece of software.

<sup>&</sup>lt;sup>1</sup>VSI FMS software *can* be installed without registering the FMS license. However, the IVP is *not* executed without a license registration. In addition, the FMS utilities and applications using the Form Driver are not run until a license is properly registered.

During the installation, you are asked if you have registered the VSI FMS license and loaded the appropriate authorization key. You must register and load your license for VSI FMS *before* you start the installation in order to run the IVP and use the software.

For complete information on using LMF, see the manual on the *VSI OpenVMS License Management Utility Guide* in the OpenVMS documentation set.

# <span id="page-9-0"></span>**1.5. Installation Procedure Requirements**

The following sections discuss various requirements for installing VSI FMS software.

## <span id="page-9-1"></span>**1.5.1. Restrictions**

No users should be logged in to the system while you are installing VSI FMS software. You can use the REPLY command to send a message to users. For example:

\$ REPLY/ALL "Please log off now. Installing FMS."

If VMSINSTAL detects any users on the system, it gives you an opportunity to stop the installation procedure by prompting you to continue. To stop the installation, press RETURN.

## <span id="page-9-2"></span>**1.5.2. Privileges**

To install VSI FMS, you must be logged in to an account that has SETPRV or at least the following privileges:

- **CMKRNL**
- WORLD
- **SYSPRV**

VMSINSTAL turns off BYPASS privilege at the start of the installation.

## <span id="page-9-3"></span>**1.5.3. Disk Space**

Installing VSI FMS requires a certain amount of free disk space during the installation. Once VSI FMS is installed, less storage space is required. [Table](#page-9-5) 1.1 summarizes the storage requirements.

<span id="page-9-5"></span>**Table 1.1. Disk Space Requirements**

| $ $ Kit                 | <b>Blocks During Installation</b> | <b>Blocks After Installation</b> |
|-------------------------|-----------------------------------|----------------------------------|
| VSI FMS Version 2.4     | 3000                              | 2650                             |
| VSI FMS FDV Version 2.4 | 350                               | 300                              |

To determine the number of free disk blocks on the current system disk, enter the following command:

```
$ SHOW DEVICE SYS$SYSDEVICE
```
### **1.5.4. System Parameters**

The following sections show you how to check system parameter values, calculate values for the GBLPAGES and GBLSECTIONS system parameters, and change parameter values with the VMS AUTOGEN command procedure.

Installing VSI FMS requires certain system parameter settings. [Table](#page-10-2) 1.2 lists the minimum required system parameter values for the installation.

Depending on the kinds of programs and applications running at your site, you might need higher values for some settings.

#### <span id="page-10-2"></span>**Table 1.2. Required System Parameter Values**

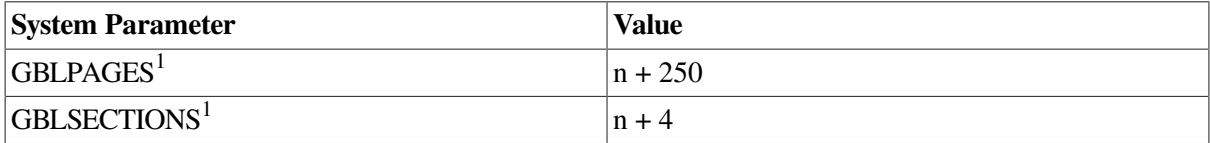

<sup>1</sup>The n variable refers to the system parameter values currently in use. To install VSI FMS software, you must raise those values by the number indicated. (See [Section](#page-10-1) 1.5.4.2.)

#### <span id="page-10-0"></span>**1.5.4.1. Checking System Parameter Values**

To check the values of your system parameters, use the following procedure:

1. Enter the following command to invoke the System Generation Utility:

```
$ RUN SYS$SYSTEM: SYSGEN
SYSGEN>
```
2. At the SYSGEN> prompt, enter the SHOW command to display the value of a system parameter. The values displayed should equal or exceed the value of each parameter listed in [Table](#page-10-2) 1.2. The following command displays the value for the GBLPAGES system parameter:

SYSGEN> SHOW GBLPAGES

After you finish checking the parameters with the SHOW command, you can enter the EXIT command at the SYSGEN> prompt to return to DCL level.

#### <span id="page-10-1"></span>**1.5.4.2. Calculating the Values for GBLPAGES and GBLSECTIONS**

To install and run VSI FMS software, you must set the correct values for the GBLPAGES and GBLSECTIONS system parameters.

The n variable shown in [Table](#page-10-2) 1.2 represents the current number of unused global pagelets or global sections available on your system. For the installation to execute successfully, you must raise these values by the amount indicated.

To calculate the number of unused global pagelets and global sections on your system, use the following procedure:

1. Run the OpenVMS Install Utility (INSTALL) using the following command:

\$ INSTALL LIST /GLOBAL /SUMMARY

The Install Utility displays a summary of global pagelets and global sections used by your system, as well as the current number of unused global pagelets. For example:

 Summary of Local Memory Global Sections 258 Global Sections Used, 22580/3420 Global Pagelets Used/Unused

- 2. Determine if the number of unused global pagelets (3420 in the example) is equal to or greater than 250. If the number of unused pagelets is less than 250, you need to increase the value for GBLPAGES.
- 3. Note the amount shown for Global Sections Used (258 in the example).
- 4. Run the System Generation Utility and use the SHOW command to determine how many global sections have been allocated. For example:

\$ RUN SYS\$SYSTEM:SYSGEN SYSGEN> SHOW GBLSECTIONS

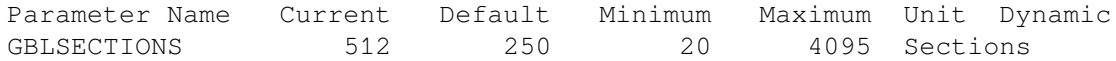

5. Subtract the amount shown in the summary (258 in the example) from the amount allocated. If the difference is less than 4, you need to increase the value of the GBLSECTIONS parameter.

[Section](#page-11-0) 1.5.4.3 describes the procedures for increasing these values as well as those of other system parameters. Refer to the OpenVMS documentation on system management and operations for more information.

#### <span id="page-11-0"></span>**1.5.4.3. Changing System Parameter Values with AUTOGEN**

You use the AUTOGEN command procedure to change system parameters. AUTOGEN automatically adjusts values for parameters that are associated with the ones you reset manually.

To change system parameters with AUTOGEN, use the following procedure:

1. Edit the following file:

SYS\$SYSTEM:MODPARAMS.DAT

Use an editor to access the file. If you need to change a parameter value in the SYS \$SYSTEM:MODPARAMS.DAT file, delete the current value associated with that parameter and enter the new value.

To add a new value, add a line to the MODPARAMS.DAT file. The line contains the name of the parameter and its value. For example:

GBLSECTIONS = 128

You also can modify incremental parameters in the MODPARAMS.DAT file. The following example increases the global page setting by 2000:

ADD\_GBLPAGES = 2000

2. After you have made all your changes, run the AUTOGEN procedure to recalculate your system parameters. Enter the following command:

\$ @SYS\$UPDATE:AUTOGEN GETDATA REBOOT

AUTOGEN performs an automatic system shutdown and restarts when it has finished. Restarting your system activates the new parameter values.

For more information about using AUTOGEN, see the instructions on modifying system parameters in the OpenVMS documentation on system management and operations.

#### <span id="page-12-0"></span>**1.5.5. Process Account Quotas**

The account you use to install VSI FMS software must have sufficient quotas to enable you to perform the installation. [Table](#page-12-2) 1.3 summarizes the process quotas required for the installation account.

<span id="page-12-2"></span>**Table 1.3. Process Account Quotas for the Installing Account**

| <b>Account Quota</b> | <b>Value</b> |
|----------------------|--------------|
| <b>ASTLM</b>         | 24           |
| <b>BIOLM</b>         | 18           |
| <b>BYTLM</b>         | 18,000       |
| <b>DIOLM</b>         | 18           |
| <b>ENQLM</b>         | 30           |
| <b>FILLM</b>         | 20           |

User account quotas are stored in the file SYSUAF.DAT. You use the OpenVMS Authorize Utility to verify and change user account quotas.

To verify and change user account quotas, use the following procedure:

1. Set your directory to SYS\$SYSTEM and run AUTHORIZE as follows:

```
$ SET DEFAULT SYS$SYSTEM
$ RUN AUTHORIZE
UAF>
```
2. At the Authorize Utility prompt (UAF>), use the SHOW command with an account name to check a particular account. For example:

UAF> SHOW SMITH

3. To change a quota, use the MODIFY command at the UAF> prompt. MODIFY has the following format:

MODIFY account-name /quota-name=nnnn

The following example changes the FILLM quota for the SMITH account and then exits from the Authorize Utility:

UAF> MODIFY SMITH /FILLM=50 UAF> EXIT

After you exit from the utility, OpenVMS displays messages indicating whether or not changes were made. Once the changes have been made, you must log out and log in again for the new quotas to take effect.

For more information on modifying account quotas, see the description of the Authorize Utility in the OpenVMS documentation set.

#### <span id="page-12-1"></span>**1.5.6. VMSINSTAL Requirements**

When you invoke VMSINSTAL, it checks whether:

● You have set your default device and directory to SYS\$UPDATE

- You are logged in to a privileged account
- You have adequate process account quotas for installation
- DECnet software is up and running
- Any users are logged in to the system

VMSINSTAL requires that the installation account have a minimum of the following quotas:

- $ASTLM = 24$
- $BIOLM = 18$
- $BYTLM = 18,000$
- $DIOLM = 18$
- $ENQLM = 30$
- $\bullet$  FILLM = 20

If VMSINSTAL detects any problems during the installation, it notifies you and asks if you want to continue the installation. In some instances, you can enter YES to continue. To stop the installation and correct the situation, enter NO or press RETURN. Correct the problem and restart the installation.

## <span id="page-13-0"></span>**1.5.7. Backing Up Your System Disk**

At the beginning of the installation, VMSINSTAL asks if you have backed up your system disk. VSI recommends that you backup your system disk before installing any software.

Use the backup procedures that have been established at your site. For details on backing up a system disk, see the section on the Backup Utility in the OpenVMS documentation set.

# <span id="page-14-0"></span>**Chapter 2. Installing VSI FMS Software**

This chapter describes how to install VSI FMS software. [Section](#page-15-1) 2.2 contains a step-by-step description of the installation procedure.

# <span id="page-14-1"></span>**2.1. General Information**

This section includes information about accessing release notes, determining what files and logical names are added to your system, running the Installation Verification Procedure (IVP), and ending the installation abnormally.

## <span id="page-14-2"></span>**2.1.1. Accessing the Online Release Notes**

VSI FMS provides online release notes. You should review the release notes in case they contain any information about changes in the installation procedure.

If you want the installation procedure to give you an opportunity to display or print the online release notes, you must specify OPTIONS N when you invoke VMSINSTAL. This question comes near the beginning of the installation.

Once VSI FMS has been installed, the release notes are located in the following file:

SYS\$HELP: DECFMS024.RELEASE\_NOTES

Online help also directs you to the release notes file. After the installation, you can enter the following command to review the release notes through the Help Facility:

\$ HELP FMS RELEASE NOTES

## <span id="page-14-3"></span>**2.1.2. Determining the Files and Logical Names Added to the System**

[Appendix](#page-36-0) C and [Appendix](#page-28-0) A of the online release notes list the files added, replaced, or modified on your system when VSI FMS is installed.

VSI FMS adds only one logical name—FMS\$EXAMPLES—to the system when it is installed. Appendix C as well as Appendix A of the online release notes list the files associated with FMS \$EXAMPLES.

### <span id="page-14-4"></span>**2.1.3. Running the Installation Verification Procedure**

The IVP for VSI FMS verifies the installation. During the installation, you are asked if you want to run the IVP as part of the installation. If you respond YES, VMSINSTAL runs the IVP. It is recommended that you run the IVP to be sure that VSI FMS is installed correctly.

After VSI FMS is installed, you can run the IVP independently to verify that the software is available on your system. You might also want to run the IVP after a system failure to be sure that users can access VSI FMS.

Because of their interactive nature, the Form Editor and the Form Tester must be tested manually on a VT100- or VT200-compatible terminal. To verify the installation of the Form Editor and Form Tester, see the procedure explained in [Chapter](#page-26-0) 4.

### <span id="page-15-0"></span>**2.1.4. Ending the Installation Abnormally**

To end the installation procedure abnormally at any time, press CTRL/Y. When you press CTRL/Y, the installation procedure deletes all files it has created and exits. You then can start the installation again.

# <span id="page-15-1"></span>**2.2. Installation Procedure**

The VSI FMS installation procedure consists of a series of questions, prompts, and informational messages. The following sections explain how to invoke VMSINSTAL and answer the installation questions. These sections also explain the informational messages displayed by the procedure.

## <span id="page-15-2"></span>**2.2.1. Invoking VMSINSTAL**

To start the installation, invoke the VMSINSTAL command procedure from a privileged account, such as the SYSTEM account. VMSINSTAL is in the SYS\$UPDATE directory. To invoke VMSINSTAL, enter a command with the following syntax:

@SYS\$UPDATE:VMSINSTAL product-name device-name OPTIONS N

#### **product-name**

The installation name for the product. For VSI FMS software, use the following installation name:

#### DECFMS024

#### **device-name**

The name of the device on which you plan to mount the media. For example, MTA0: is the device name for a tape drive. It is not necessary to use the console drive for this installation. However, if you do use the console drive, you should replace any media you removed once the installation is complete.

#### **OPTIONS N**

An optional parameter that indicates you want to see the question on the release notes. If you do not include the OPTIONS N parameter, VMSINSTAL does not ask you about the release notes.

There are several other options you can select when you invoke VMSINSTAL. For information on these options, see the OpenVMS documentation on software installation

The following example displays the command that invokes VMSINSTAL to install VSI FMS from tape drive MTA0: and shows the system response. This example uses the OPTIONS N parameter.

```
$ @SYS$UPDATE:VMSINSTAL VAXFMS024 DKA400: OPTIONS N
         VAX/VMS Software Product Installation Procedure V5.0
It is 14-OCT-1993 at 10:15.
Enter a question mark (?) at any time for help.
```
If you omit either the product name or the device name, VMSINSTAL asks you for this information later.

### <span id="page-16-0"></span>**2.2.2. Answering Installation Questions**

This section discusses the questions that appear during the installation. [Appendix](#page-28-0) A contains a sample installation procedure showing how the questions can be answered.

An asterisk (\*) marks the beginning of each question. Some questions show the default response in brackets, for example [YES]. To use the default response, press RETURN.

1. Shutdown DECnet.

%VMSINSTAL-W-DECNET, Your DECnet network is up and running. . . . \* Do you want to continue anyway [NO]?

You should install VSI FMS on a standalone system or cluster with DECnet shut down. VMSINSTAL notifies you if DECnet is running and displays a list of all active processes. The procedure then asks if you want to continue the installation. NO is the default response to the question.

2. Confirm system backup.

\* Are you satisfied with the backup of your system disk [YES]?

VMSINSTAL asks if you are satisfied with your system backup. You should always back up your system disk before performing an installation. If you are satisfied with the backup of your system disk, press RETURN. Otherwise, enter NO to stop the installation. After you back up your system disk, you can restart the installation.

3. Mount the media.

```
Please mount the first volume of the set on MTA0:.
* Are you ready? YES
%MOUNT-I-MOUNTED, DEC FMS MOUNTED ON _$$MTA0:
The following products will be processed:
  DEC FMS V2.4
     Beginning installation of DEC FMS V2.4 at 10:30
%VMSINSTAL-I-RESTORE, Restoring product saveset A...
```
You should now mount the first distribution volume on the device you specified when you invoked VMSINSTAL. The device name appears in the line preceding the question "Are you ready?". VMSINSTAL then asks you if you are ready to continue with the installation.

If you respond YES to indicate that you are ready, VMSINSTAL displays a message that the media containing VSI FMS has been mounted on the specified device and that the installation has begun.

If you entered the wrong device name when you invoked VMSINSTAL and need to restart the installation, enter NO in response to the "Are you ready?" question. To end the installation abnormally for other reasons, press CTRL/Y.

4. Select a release notes option.

Release Notes Options:

```
 1. Display release notes
 2. Print release notes
 3. Both 1 and 2
 4. Copy release notes to SYS$HELP
 5. Do not display, print or copy release notes
```
\* Select option [2]:

If you specified OPTIONS N when you invoked VMSINSTAL, you have five options for reviewing the release notes.

If you select option 1, VMSINSTAL displays the release notes immediately on your terminal. To terminate the display at any time, press CTRL/C.

If you select option 2, VMSINSTAL asks you for the name of the print queue that you want to use:

\* Queue name [SYS\$PRINT]:

You can press RETURN to print the release notes on the default output print device or you can enter another queue name. Option 2 is the default.

If you select option 3, VMSINSTAL displays the release notes immediately on the terminal and then asks you for a queue name for the printed version.

If you select option 4, the installation copies the release notes to the Help directory. Even if you do not select option 4, the release notes for VSI FMS are copied to the SYS\$HELP directory.

Select option 5 if you have already reviewed the release notes.

5. Continue the installation.

```
* Do you want to continue the installation [N]?: YES
%VMSINSTAL-I-RELMOVED, The product's release notes have been
successfully moved to SYS$HELP.
```
To continue, enter YES. Otherwise, press RETURN. In either case, the release notes are copied to the following file in the SYS\$HELP directory.

The release notes are located in the following file:

SYS\$HELP:DECFMS024.RELEASE\_NOTES

#### **Note**

The name of the release notes file installed by VMSINSTAL consists of the current product name and version number. Do not delete release notes for previous versions of VSI FMS software.

#### 2. Register your license.

```
Product: DEC FMS
Producer: DEC
Version: 2.4
Release Date: 14-NOV-1988
```
\* Does this product have an authorization key registered and loaded?

The installation procedure displays license information about your product and then asks if you have registered and loaded your authorization key for VSI FMS.

If you have not registered and loaded your authorization key, you must answer NO to this question. You have to register and load your product authorization key to complete the installation. If you have not done so, you should stop the installation, register and load your product authorization key, and restart the installation.

3. Run the IVP.

\* Do you want to run the IVP after the installation [YES]?

The installation procedure now asks if you want to run the Installation Verification Procedure (IVP). The IVP for VSI FMS software checks to be sure that the installation is successful. It is recommended that you run the IVP.

4. Purge files.

\* Do you want to purge files replaced by this installation [YES]?

You have the option to purge files from previous versions of VSI FMS that this installation supersedes. Purging is recommended; however, to save files from the previous version, enter NO in response to the question.

5. Choose installation options.

\* Do you wish to install Sample Application Programs and Modifiable Message File Procedures [YES]?

You are now asked to choose your installation options. If you answer YES to the prompt, the VSI FMS modifiable message files and sample applications are installed.

The sample application programs are used throughout the VSI FMS documentation as examples of VSI FMS programming techniques. The files relating to the sample applications are found in the FMS\$EXAMPLES: directory and are listed in [Appendix](#page-36-0) C. The VSI FMS installation and start-up procedure (SYS\$STARTUP:FMSTARTUP.COM) defines a system logical for the FMS \$EXAMPLES: directory.

See [Appendix](#page-28-0) A for more detailed information concerning the sample application programs.

The Modifiable Message File Procedures create a subdirectory containing the sources for the FMS Message Files and instructions on how to modify the text of the messages in the FMS Form Driver and FMS Utilities. The message files are found in the subdirectory SYS\$SYSROOT: [SYSHLP.EXAMPLES.FMS.MESSAGE]. The instructions for modifying the message files are in the FMS\_MESSAGE.MEM file in that subdirectory.

6. Insert additional media volumes.

```
%BACKUP-I-READYREAD, mount volume 2 on _MTA0: for reading
Enter "YES" when ready:
```
If your installation kit contains more than one volume, VMSINSTAL prompts you to insert the additional volumes and then asks you to indicate that you are ready for the installation to proceed.

### <span id="page-19-0"></span>**2.2.3. Informational Messages**

The installation procedure displays a number of informational messages that report on the progress of the installation. There are no further questions. If the installation has been successful, VMSINSTAL moves the new or modified files to their target directories, updates help files, and updates DCL tables, if necessary. If you asked for files to be purged, that is done now. The procedure displays the following message:

%VMSINSTAL-I-MOVEFILES, files will now be moved to their target directories...

If the installation procedure is successful, the following files are moved to their target directory:

- SYS\$SYSTEM:FMSFAA.EXE
- SYS\$SYSTEM:FMSFCV.EXE
- SYS\$SYSTEM·FMSFED.EXE
- SYS\$SYSTEM:FMSFLG.EXE
- SYS\$SYSTEM:FMSFLI.EXE
- SYS\$SYSTEM:FMSFTE.EXE
- SYS\$SYSTEM:FMSFUU.EXE

In addition, the SYS\$HELP:HELPLIB.HLB and SYS\$LIBRARY:DCLTABLES.EXE files are updated to include the new version of the VSI FMS HELP text and the FMS command line definition, respectively. The VSI FMS release notes are copied to the SYS \$HELP:DECFMS024.RELEASE\_NOTES file.

For a complete list of files that have been created or modified by the installation procedure, see [Appendix](#page-36-0) C.

### <span id="page-19-1"></span>**2.2.4. Running the Installation Verification Procedure**

If you chose to run the IVP, VMSINSTAL runs it now. The procedure displays the following message:

Beginning DEC FMS V2.4 Installation Procedure...

If VSI FMS has been installed, the IVP displays the following message:

```
DECFMS V2.4 Installation Verification Procedure was successful
Refer to the DEC FMS Installation Guide for further verification
  procedures..
```
You can run the IVP separately any time after VSI FMS software has been installed. To run the IVP, enter the following command:

<span id="page-19-2"></span>@SYS\$SYSDEVICE:[SYS\$TEST.FMS]DECFMS\$IVP

## **2.2.5. Completing the Installation Procedure**

The following messages indicate that the installation is complete:

Installation of DEC FMS V2.4 completed at 11:03

VMSINSTAL procedure done at 11:17

You can now log out of the privileged account as follows:

\$ LOGOUT

The following message is displayed:

SYSTEM logged out at 14-NOV-1988 11:24:32.40

VMSINSTAL deletes or changes entries in the process symbol tables during the installation. Therefore, to continue using the system manager's account and to restore these symbols, log out and log in again.

## <span id="page-20-0"></span>**2.3. Error Recovery**

If errors occur during the installation itself or when the IVP is running, VMSINSTAL displays failure messages. If the installation fails, the procedure displays the following message:

%VMSINSTAL-E-INSFAIL, The installation of DEC FMS V2.4 has failed.

If the IVP fails, the procedure displays the following messages:

The DEC FMS V2.4 Installation Verification Procedure failed.

%VMSINSTAL-E-IVPFAIL, The IVP for DEC FMS V2.4 has failed.

Errors can occur during the installation if any of the following conditions exists:

- The version of the operating system is incorrect.
- Quotas are insufficient.
- System parameter values are insufficient.
- The OpenVMS Help library is being used.
- Your disk contains insufficient disk space
- The product license has not been registered and loaded.

For descriptions of the error messages generated by these conditions, see the OpenVMS documentation on system messages, recovery procedures, and software installation. If you are notified that any of these conditions exists, you should take the appropriate action as described in the message. (You might need to change a system parameter or increase an authorized quota value.) For information on installation requirements, see [Chapter](#page-8-0) 1.

# <span id="page-22-0"></span>**Chapter 3. After Installing VSI FMS Software**

After installing VSI FMS software, you need to perform the following tasks:

- Edit the system startup files.
- Set user account quotas.

# <span id="page-22-1"></span>**3.1. Editing the System Files**

To provide for automatic startup of VSI FMS when your system is restarted, you must edit two system files. To edit these startup files, use the following procedure:

1. Add the command line that starts VSI FMS to the system startup file, SYS \$MANAGER:SYSTARTUP\_VMS.COM. VSI FMS software cannot start until the network has started. You must put this new command line *after* the network startup command line. The following example shows the network startup command line followed by the startup command line for VSI FMS:

```
$ @SYS$MANAGER:STARTNET.COM
 .
 .
 .
$ @SYS$STARTUP:FMSTARTUP.COM
```
2. The FMS start-up command procedure contains several OpenVMS commands. The first command assigns the logical name FMS\$EXAMPLES to the directory that contains the sample application programs for VSI FMS.

The last commands in the command procedure install FDVSHR and FDVMSG as known shared images. To improve the performance of FMS application programs, you can remove the following line from FMSTARTUP.COM:

\$ EXIT ! Remove this line to install the images

If you have made any changes to the FMSTARTUP.COM file, use the SHUTDOWN procedure to stop the current system, and restart the system.

# <span id="page-22-2"></span>**3.2. User Account Requirements**

To work with VSI FMS, user accounts on your system must have at least the TMPMBX privilege. The accounts must also have the quotas shown in [Table](#page-22-3) 3.1.

| <b>Account Quota</b> | <b>Value</b> |
|----------------------|--------------|
| <b>ASTLM</b>         | 24           |
| <b>BIOLM</b>         | 18           |
| <b>DIOLM</b>         | 18           |

<span id="page-22-3"></span>**Table 3.1. User Account Quotas for Using VSI FMS Software**

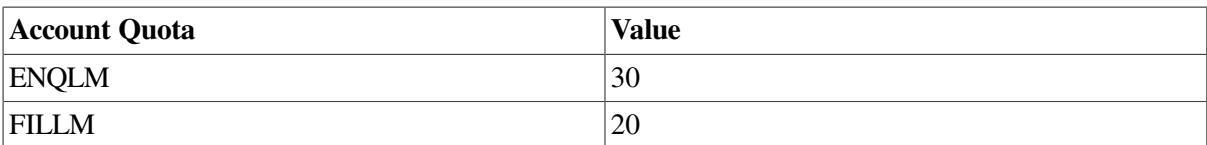

User account privileges and quotas are stored in the file SYSUAF.DAT. To verify and change user account quotas, use the OpenVMS Authorize Utility, as follows:

1. Set your directory to SYS\$SYSTEM and run the Authorize Utility:

```
$ SET DEFAULT SYS$SYSTEM
$ RUN AUTHORIZE
UAF>
```
2. At the Authorize Utility prompt (UAF>), enter the SHOW command with an account name to check that particular account. For example:

UAF> SHOW SMITH

3. To change a privilege or quota, enter the MODIFY command in the following format:

MODIFY account-name /quota-name=nnnn/privileges=privilege-name

The following example changes the ENQLM quota for the SMITH account and exits the utility:

UAF> MODIFY SMITH /ENQLM=50 UAF> EXIT

After you exit the utility, the OpenVMS operating system displays messages indicating whether changes were made. Once you have made the changes, users must log out and log in again for the new quotas to take effect.

For more information on modifying account privileges and quotas, see the description of the Authorize Utility in the OpenVMS documentation set.

# <span id="page-23-0"></span>**3.3. Running the IVP**

When FMS is installed, the IVP is automatically placed in the following location: SYS\$SYSDEVICE: [SYS\$TEST.FMS]DECFMS\$IVP.COM. The IVP is placed there even if you chose not to run it at installation time.

You can run the IVP at any time after FMS has been installed by entering the following command:

<span id="page-23-1"></span>@SYS\$SYSDEVICE:[SYS\$TEST.FMS]DECFMS\$IVP

# **3.4. Special Requirements**

To prevent data loss, users should set their terminals to HOSTSYNC and TYPAHEAD before using VSI FMS software. For more information, see the online release notes.

# <span id="page-23-2"></span>**3.5. Enhancing VSI FMS Performance**

This section includes information on system tuning and explains how to install VSI FMS as a shared image.

The Form Driver for VSI FMS is built as a shared image. If several users who run VSI FMS applications at the same time are on your system, each user has a copy of the Form Driver in memory. If you install the Form Driver as a known shared image, the users share a single copy of the Form Driver in memory when VSI FMS applications are run.

A known shared image reduces memory requirements and can improve system performance.

To install VSI FMS as a known shared image on a system that is currently running, use the OpenVMS Install Utility (INSTALL). It is recommended that you perform the install operation on a system that has just been started because the available space in the global page table is less likely to be fragmented.

To install VSI FMS as a shared image, use the following procedure:

- 1. Determine the number of available global pagelets and global sections on your system. See [Section](#page-10-1) 1.5.4.2 for information on how to verify and modify the number of global pagelets and global sections. [Table](#page-10-2) 1.2 contains the required values for these parameters.
- 2. Once you have reset the system parameter values, invoke the OpenVMS Install Utility from a privileged account and install VSI FMS as a shared image, as follows:

```
$ INSTALL
INSTALL> ADD SYS$SHARE:FDVSHR.EXE /OPEN /SHARED
INSTALL> ADD SYS$MESSAGE:FDVMSG.EXE /OPEN /SHARED
INSTALL> EXIT
```
2. Add the following lines to the appropriate system startup command file so that each time the system is started, VSI FMS software is available as a shared image. (If your site has modularized its startup procedures, be sure you add the lines to the correct file. The default startup command file for the OpenVMS operating system is SYS\$MANAGER:SYSTARTUP\_VMS.COM.)

```
$ INSTALL
INSTALL> ADD SYS$SHARE:FDVSHR.EXE /OPEN /SHARED
INSTALL> ADD SYS$MESSAGEFDVMSG.EXE /OPEN /SHARED
INSTALL> EXIT
```
3. When you install VSI FMS as a shared image you need to increase the global pagelets (GBLPAGES) by 250 and global sections (GBLSECTIONS) by 4. Refer to [Section](#page-9-4) 1.5.4 for information on changing these parameters.

## <span id="page-24-0"></span>**3.6. Determining and Reporting Problems**

If an error occurs while VSI FMS is being used and you believe that the error is caused by a problem with VSI FMS, take one of the following actions:

- If you have a BASIC or DECsupport Software Agreement, call your Customer Support Center.
- If you have a Self-Maintenance Software Agreement, submit a Software Performance Report (SPR).
- If you purchased VSI FMS within the past 90 days and you think a software error is causing the problem, submit an SPR.

If you find an error in the VSI FMS documentation, fill out and submit the Reader's Comments form at the back of the document in which you formed the error. Include the section and page number of the error.

# <span id="page-26-0"></span>**Chapter 4. Verifying the Form Editor and Form Tester**

Because of their interactive nature, the Form Editor and the Form Tester must be tested manually on a VT100- or VT200-compatible terminal. The following procedure verifies the installation of the Form Editor and the Form Tester.

- 1. Log in using a VT100- or VT200-compatible terminal.
- 2. Create a form to test the Form Editor.

To create a form, specify the name of a file that does not exist in the current directory. (In this example, the file is called testfile.frm.) The default file type is .FRM. For example:

\$ FMS/EDIT testfile.frm

3. Enter the SET TERMINAL/INQUIRE command to request a response sequence from your terminal, as follows:

\$ SET TERMINAL/INQUIRE

4. Select a Form Editor Menu option.

After you have entered the Form Editor, select LAYOUT at the Phase Choice prompt. The screen is cleared and the Layout Phase status line appears at the bottom of your screen.

Phase Choice: LAYOUT

5. Enter text into your form. For example:

This is a test of FMS.

To enter field mode, press the PF1 key and then the keypad 8 key. Type the letter **x** six times to indicate a field. For example:

**PF1 KP8** XXXXXX

6. Exit the Form Editor.

Press the PF1 key and the keypad 7 key to exit the Layout Phase of the Form Editor. The Form Editor Menu reappears; at the prompt, type EXIT and press RETURN.

**PF1 KP7** Phase Choice: EXIT

7. Save the form.

After you have exited Layout Phase, the Editor prompts you to save the file. Press RETURN to save the form.

\$ Do you want to save this form? %FMS-I-FORMSAVED, Form testfile.frm saved in testfile.frm

8. Test the form, as follows:

```
$ FMS/TEST testfile.frm
```
VSI FMS displays your form. Type any seven characters. The seventh character does not echo on the screen. The terminal bell rings and an error message indicating that the field is full is displayed at the bottom of your terminal screen. Press RETURN. The system prompt is displayed.

123456 **Return**  $\mathsf{S}$ 

9. Delete the form file, as follows:

```
$ DELETE testfile.frm;*
```
The test is complete. If any errors occurred during the test, follow the instructions in [Section](#page-20-0) 2.3.

# <span id="page-28-0"></span>**Appendix A. Sample Installation**

This appendix contains sample installations of VSI FMS software. These samples were run on a system that had no previous version of VSI FMS installed.

The sample installation assumes that DECnet has been shut down, that no users are logged in to your system, and that OPTIONS N is specified to print the release notes. The Installation Verification Procedure (IVP) runs at the end of the installation.

# <span id="page-28-1"></span>**A.1. Full Development Kit**

This section contains a sample installation for the VSI FMS full development kit.

```
$ SET DEF SYS$UPDATE
$ @VMSINSTAL
  VAX/VMS Software Product Installation Procedure V5.0
It is 29-OCT-1993 at 17:35.
Enter a question mark (?) at any time for help.
* Are you satisfied with the backup of your system disk [YES]? YES
* Where will the distribution volumes be mounted: DKA400:
Enter the products to be processed from the first distribution volume set.
* Products: DECFMS024
* Options: N
Please mount the first volume of the set on DKA400:.
* Are you ready? YES
%MOUNT-I-MOUNTED, DECFMS mounted on DKA400:
The following products will be processed:
  DECFMS V2.4
  Beginning installation of DECFMS V2.4 at 17:37
%VMSINSTAL-I-RESTORE, Restoring product saveset A ...
     Release Notes Options:
  1. Display release notes
  2. Print release notes
  3. Both 1 and 2
  4. Copy release notes to SYS$HELP
  5. Do not display, print or copy release notes
* Select option [2]: 4
* Do you want to continue the installation? YES
%VMSINSTAL-I-RELMOVED , The product's release notes have been
successfully moved to SYS$HELP.
               Product: DEC FMS
               Producer: DEC
               Version: 2.4
               Release Date: 14-NOV-1993
* Does this product have an authorization key registered and loaded? YES
* Do you want to run the IVP after the installation [YES]? YES
```
\* Do you want to purge files replaced by this installation [YES]? YES

 If you wish to save space on your system disk you may choose not to install the Sample Application Programs and the Modifiable Message File Procedures. You may later install them by installing DECFMS V2.4 again.

\* Do you wish to install Sample Application Programs and Modifiable Message File Procedures [YES]? %VMSINSTAL-I-RESTORE, Restoring product saveset B ... %VMSINSTAL-I-RESTORE, Restoring product saveset C ... %VMSINSTAL-I-RESTORE, Restoring product saveset D ... %VAXFMS-I-CONTINUE, All inquiries have been requested. If no errors occur, -VAXFMS-I-CONTINUE, the installation will be completed in about 20 minutes. %VMSINSTAL-I-SYSDIR, This product creates system directory [SYSHLP.EXAMPLES.FMS].

 If you intend to execute this layered product on other nodes in your VAXcluster, and you have the appropriate software license, you must prepare the system-specific roots on the other nodes by issuing the following command on each node (using a suitably privileged account):

\$ CREATE /DIRECTORY SYS\$SPECIFIC:[SYSHLP.EXAMPLES.FMS]

System Manager:

 Upon completion of this installation, please be sure to edit the system startup files as described in the *DEC FMS Installation Guide*.

%VAXFMS-S-FMSBUILT, DECFMS V2.4 has built successfully, continuing... %VAXFMS-I-STARTSAMP, Starting the Sample Application Programs installation... %VAXFMS-S-SAMPBUILT, Sample Application Programs have built successfully, continuing... %VAXFMS-I-CONTINUE, Starting Modifiable Message File Procedures installation ... %VMSINSTAL-I-SYSDIR, This product creates system directory [SYSHLP.EXAMPLES.FMS.MESSAGE].

 If you intend to execute this layered product on other nodes in your VAXcluster, and you have the appropriate software license, you must prepare the system-specific roots on the other nodes by issuing the following command on each node (using a suitably privileged account):

 \$ CREATE /DIRECTORY SYS\$SPECIFIC:[SYSHLP.EXAMPLES.FMS.MESSAGE]/ PROT=(S:RWED,O,G,W) %VMSINSTAL-I-MOVEFILES, Files will now be moved to their target directories...

Beginning the DECFMS V2.4 Installation Verification Procedure...

DECFMS V2.4 Installation Verification Procedure was successful Refer to the DEC FMS Installation Guide for further verification procedures...

Installation of DECFMS V2.4 completed at 17:54

Enter the products to be processed from the next distribution volume set. \* Products: EXIT

```
 VMSINSTAL procedure done at 17:55
\mathcal{S}
```
## <span id="page-30-0"></span>**A.2. Run-Time Kit**

This section contains a sample installation for the VSI FMS run-time only kit.

```
$ SET DEF SYS$UPDATE
$ @VMSINSTAL
 VAX/VMS Software Product Installation Procedure V5.0-2
It is 29-NOV-1993 at 17:23.
Enter a question mark (?) at any time for help.
* Are you satisfied with the backup of your system disk [YES]? YES
* Where will the distribution volumes be mounted: DKA400:
Enter the products to be processed from the first distribution volume set.
* Products: FMSFDV024
* Options:
Please mount the first volume of the set on DKA400:.
* Are you ready? YES
%MOUNT-I-MOUNTED, FMSFDV mounted on DKA400:
The following products will be processed:
  FMSFDV V2.4
 Beginning installation of FMSFDV V2.4 at 17:25
%VMSINSTAL-I-RESTORE, Restoring product saveset A ...
               Product: DEC FMS
               Producer: DEC
               Version: 2.4
               Release Date: 14-NOV-1993
* Does this product have an authorization key registered and loaded? YES
* Do you want to run the IVP after the installation [YES]?
* Do you want to purge files replaced by this installation [YES]?
System Manager:
      Upon completion of this installation, please be
      sure to edit the system startup files as
      described in the DEC FMS Installation Guide.
%FMSFDV-S-FDVBUILT, FMSFDV V2.4 has built successfully, continuing...
Beginning the FMSFDV V2.4 Installation Verification Procedure...
FMSFDV V2.4 Installation Verification Procedure was successful...
  Installation of FMSFDV V2.4 completed at 17:28
 VMSINSTAL procedure done at 17:29
\mathsf{S}
```
# <span id="page-32-0"></span>**Appendix B. Using the Sample Applications Programs**

The installation and start-up procedure SYS\$STARTUP:FMSTARTUP.COM defines a system logical name for the FMS\$EXAMPLES: directory. This directory contains files relating to the sample application programs for the VSI FMS software.

If you are planning to run the sample application programs on a bisynchronous terminal, refer to [Section](#page-34-0) B.2.

<span id="page-32-2"></span>VSI FMS provides the sample application programs listed in [Table](#page-32-2) B.1.

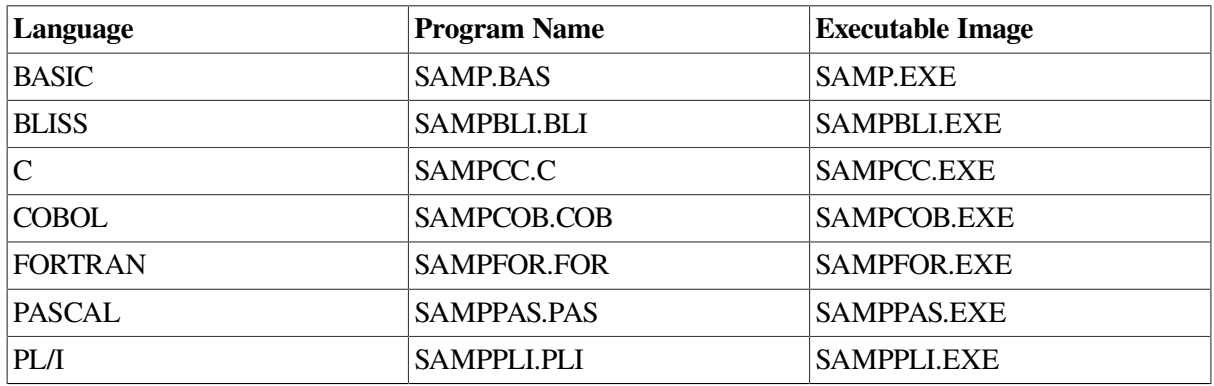

#### **Table B.1. FMS Sample Application Programs**

To run the BASIC sample application program, enter the following command:

\$ RUN FMS\$EXAMPLES:SAMP

If, while you are running a sample application program, you press the PF4 key to choose to write checks, a data file called SAMPCH.DAT is created in your default directory.

## <span id="page-32-1"></span>**B.1. Files Associated with the Sample Application Programs**

Files that help you generate the sample application programs are included in the FMS\$EXAMPLES: directory. These files are as follows:

Files associated with SAMP forms

The Sample Application Program forms are stored in a form library, SAMP.FLB.

Two additional forms are provided to run a sample application on either a bisynchronous terminal or a MicroVAX workstation. The forms are contained in the files BISYNC\_REGIST.FRM and LONG REGIST.FRM, and are designed to replace the REGISTER form in the sample application form library, SAMP.FLB. The BISYNC\_REGIST.FRM file enables you to run the sample applications on a bisynchronous terminal. The LONG\_ REGIST.FRM enables you to produce and display 55-line forms on MicroVAX workstations.

● Files produced by the FMS application aids

The memory-resident form file, SMPMEMRES.OBJ, and the UAR vector file, SMPVECTOR.OBJ, are included in a link command to produce an executable SAMP image.

SAMP data base file

The SAMP.DAT file provides the account data for the sample application programs.

Source files that contain FMS definitions (see [Table](#page-33-0) B.2)

The FMS definition files provide definitions for Form Driver symbols used in the sample application programs. Many of these files are used directly by the appropriate language construct (INCLUDE, COPY, REQUIRE, ENVIRONMENT, and so forth) to define the symbols in the programs. You may want to use these files as examples that you can tailor to fit your own applications.

Additional source files for languages (see [Table](#page-33-1) B.3)

Some of the sample application programs have source files containing convenient definitions that relate only to a particular language.

Command files that compile and link the sample application programs for a given language (see [Table](#page-33-2) B.4)

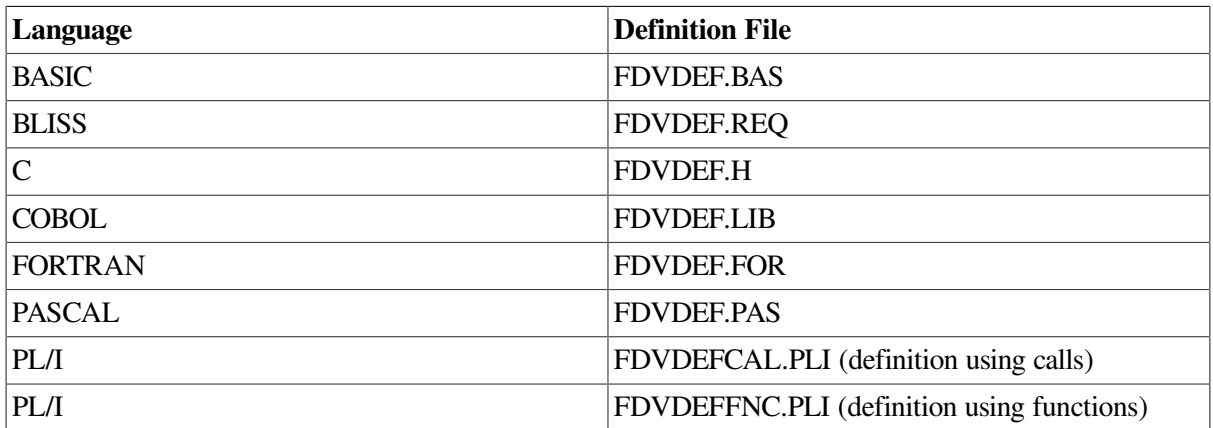

#### <span id="page-33-0"></span>**Table B.2. FMS Definition Files**

#### <span id="page-33-1"></span>**Table B.3. FMS Source Files**

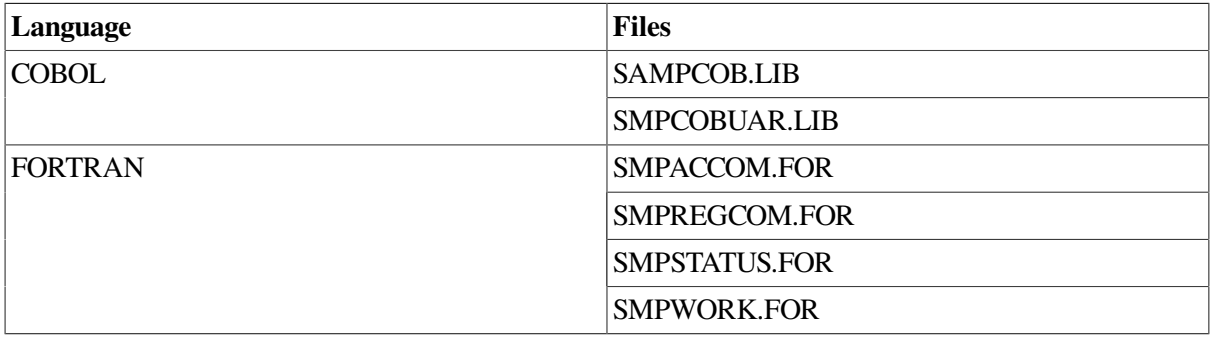

#### <span id="page-33-2"></span>**Table B.4. FMS Command Files**

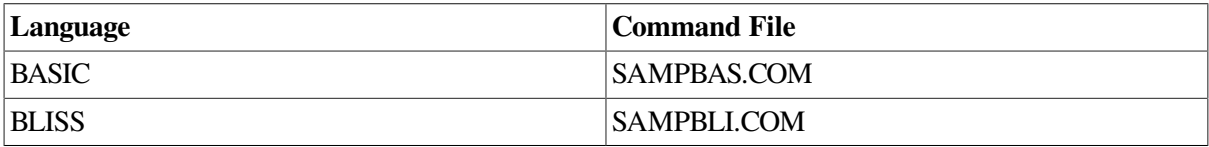

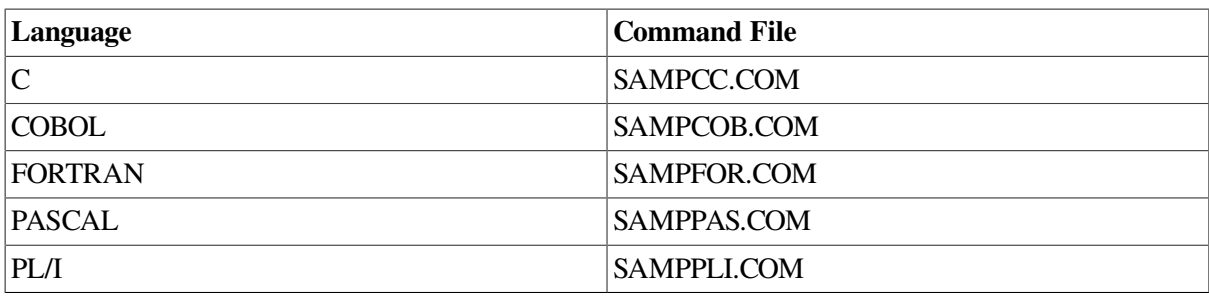

# <span id="page-34-0"></span>**B.2. Running the Sample Application on Bisynchronous Terminals**

If you do not plan to run the sample application programs on bisynchronous terminals, you can skip this section.

You can run the sample application programs on bisynchronous terminals with no modifications to the programs. Because of the bisynchronous terminal's width restrictions, a form modification is required. The form that is used on asynchronous terminals (VT52, VT100, VT2xx, and so forth) to display the check register, REGISTER, does not fit on a bisynchronous terminal screen.

The VSI FMS software provides a replacement form for REGISTER that fits on the bisynchronous terminal screen. This form works on bisynchronous terminals as well. The form is contained in the form file named BISYNC\_REGIST.FRM located in FMS\$EXAMPLES:.

Before running the sample application programs on bisynchronous terminals, use the following procedure to replace the REGISTER form in the sample application form library, SAMP.FLB:

- 1. Log in to the system manager's account.
- 2. Enter the following command to save the current REGISTER form in a form file named FMS \$EXAMPLES:REGISTER.FRM:

```
$ FMS/LIBRARY/EXTRACT-
_$ FMS$EXAMPLES:SAMP/FORM=REGISTER/OUTPUT=FMS$EXAMPLES:REGISTER.FRM
```
- 3. Enter the following command to insert the new REGISTER form:
	- \$ FMS/LIBRARY/REPLACE FMS\$EXAMPLES:SAMP FMS\$EXAMPLES:BISYNC\_REGIST

After executing this command, you can run the sample application programs as documented here on either asynchronous or bisynchronous terminals.

The REGISTER form now has a different appearance and different field attributes than those of the original REGISTER form documented in *Introduction to VSI FMS*. These differences are required so that the form fits on the bisynchronous terminal screen. These differences have no effect on the form's function or interaction with the program.

# <span id="page-34-1"></span>**B.3. Running the Sample Application on MicroVAX Workstations**

If you do not plan to run the sample application programs on MicroVAX workstations, you can skip this section.

The sample application programs can be run on MicroVAX workstations with no modifications to the programs. However, to take advantage of the increased size of the VT100 and VT200 windows on the workstation, a modification has been made to one of the forms in the sample application. The REGISTER form, which contains a scrolled region to display the check register, has been modified to take advantage of a 55-line window. VSI FMS provides this form in the file named LONG\_REGIST.FRM, located in FMS\$EXAMPLES:.

To take advantage of the 55-line workstation window, use the following procedure to replace the REGISTER form in the sample application form library, SAMP.FLB:

- 1. Log in to the system manager's account.
- 2. Enter the following FMS DCL command to save the current REGISTER form in a form file named FMS\$EXAMPLES:REGISTER.FRM.

```
$ FMS/LIBRARY/EXTRACT-
_$ FMS$EXAMPLES:SAMP/FORM=REGISTER/OUTPUT=FMS$EXAMPLES:REGISTER.FRM
```
3. Enter the following command to insert the new REGISTER form.

\$ FMS/LIBRARY/REPLACE FMS\$EXAMPLES:SAMP FMS\$EXAMPLES:LONG\_REGIST

- 4. Enter the following command to set the workstation window size to 55 lines.
	- \$ SET TERMINAL/PAGE=55

After executing this command, the sample application programs may be run as documented on a MicroVAX workstation.

The sample applications do not run on standard terminals (VT52, VT100, VT2xx, and so forth) with the form LONG\_REGIST in the form library, SAMP.FLB.

# <span id="page-36-0"></span>**Appendix C. Files Installed on Your System**

The following is a list of files added, replaced, or modified on your system by the installation of VSI FMS software.

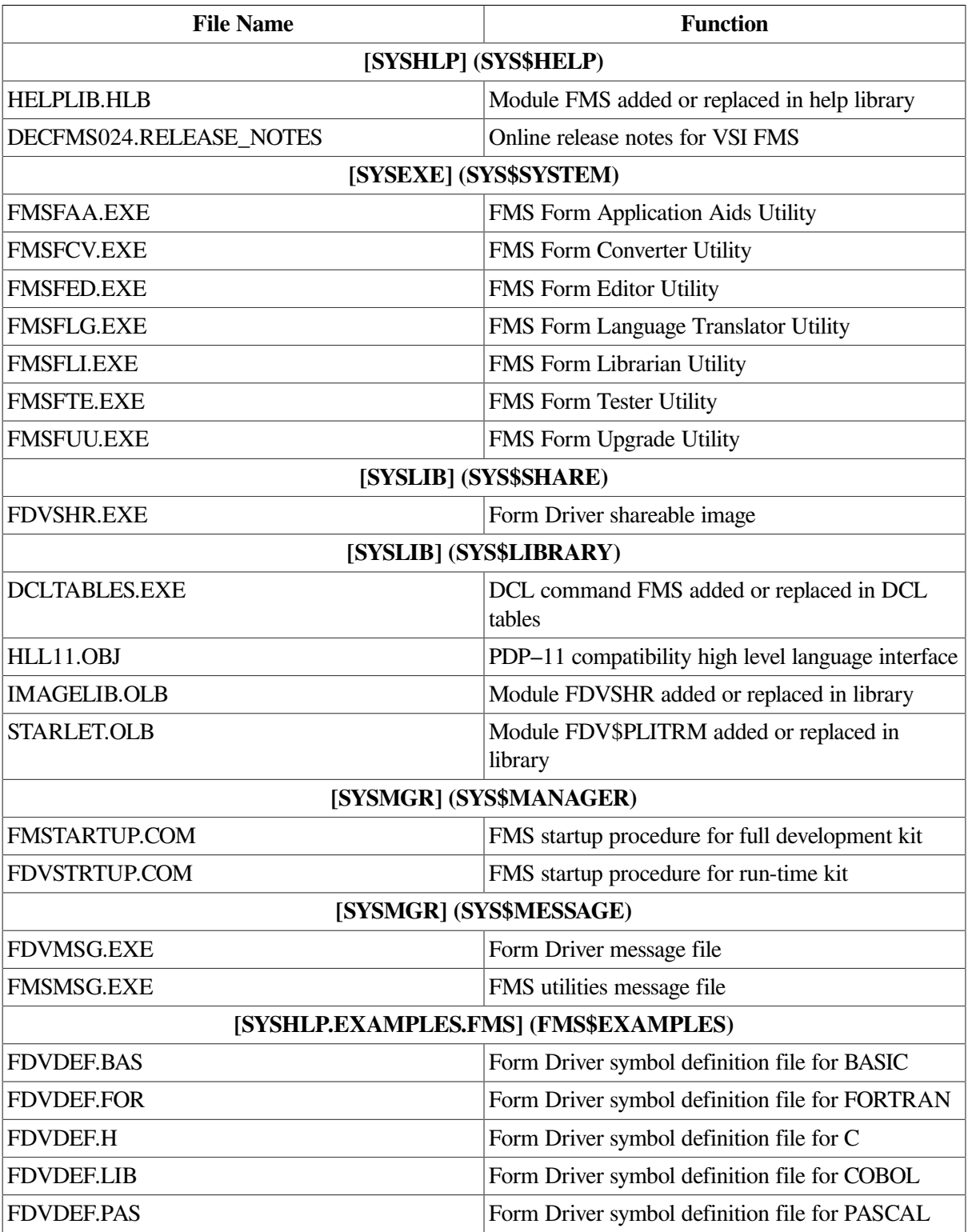

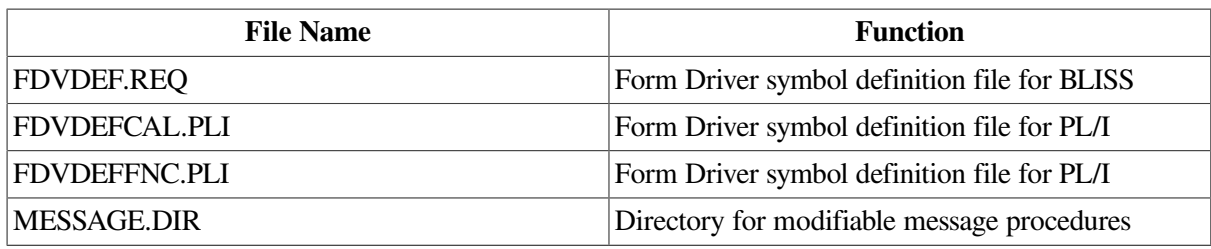

In addition, if the system manager requested the sample application programs to be installed, the following files also exist.

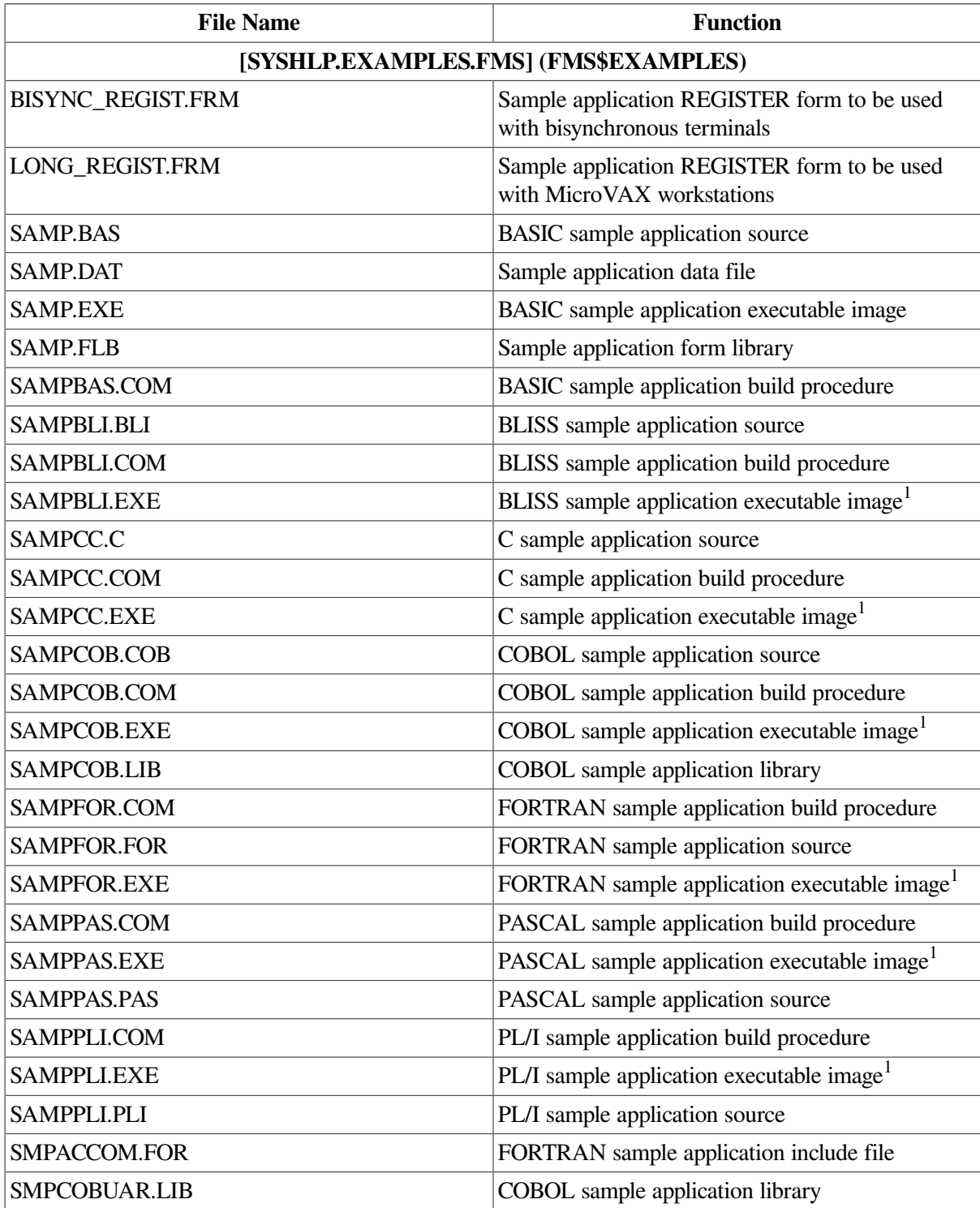

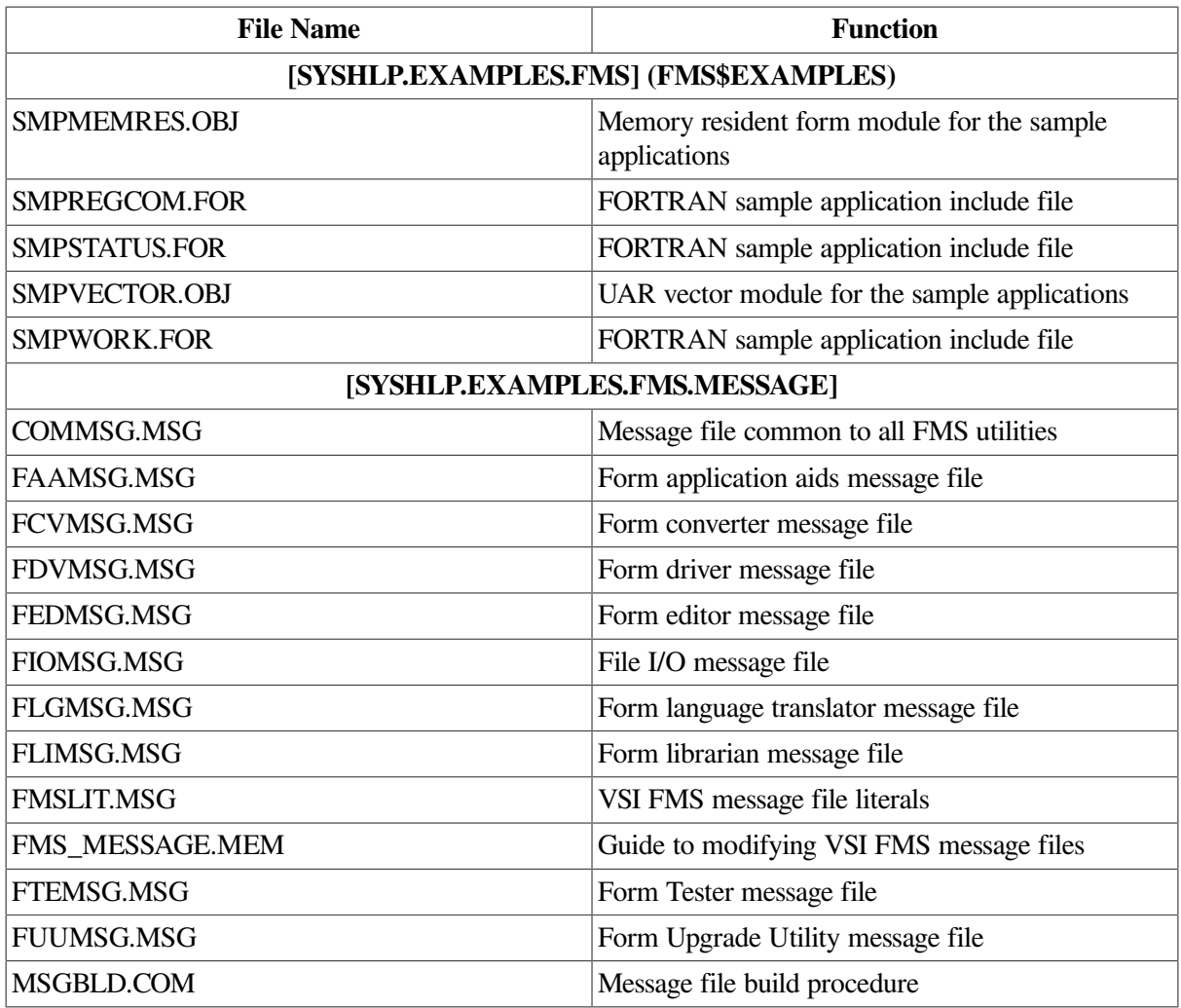

<sup>1</sup>Present only if the language is available on the system.